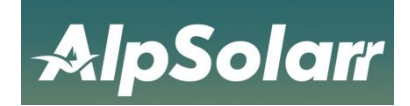

**User manual** 

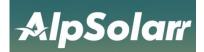

### Catalogue

| 1 Brief Introduction                                                                                                    | 3                                                                                                    |
|----------------------------------------------------------------------------------------------------|----------------------------------------------------------------------------------------------------|
| 1.1 Purpose                                                                                                    | 3                                                                                                    |
| 1.2 Scope                                                                                                    | 3                                                                                                    |
| 2 Install APP                                                                                                    | 4                                                                                                    |
| 2.1 IOS                                                                                                    | 4                                                                                                    |
| 2.2 Android                                                                                                    | 4                                                                                                    |
| 2.3 Scan the code to download                                                                                                    | 4                                                                                                    |
| 3 Account registration                                                                                                    | 5                                                                                                    |
| 3.1 Account registration                                                                                                    | 5                                                                                                    |
| 3.2 Fill in the Information                                                                                                    | 5                                                                                                    |
| 4 Forget password                                                                                                    | 7                                                                                                    |
| 4.1 Enter forgot password                                                                                                    | 7                                                                                                    |
| 4.2 Forgot password                                                                                                    | 7                                                                                                    |
| 5 Create plant                                                                                                    | 8                                                                                                    |
| 5.1 Add device                                                                                                    | 8                                                                                                    |
| 5.2 Enter plant information                                                                                                    | 9                                                                                                    |
| 6 Collector network                                                                                                    | 10                                                                                                    |
| 6.1 Connect network by QR code                                                                                                    |                                                                                                    |
| 6.2 Connect network by Bluetooth                                                                                                    | 12                                                                                                    |
| 6.3 Connect network through hotspots                                                                                                    | 14                                                                                                    |
|                                                                                                    |                                                                                                    |
| 6.4 Connection failed                                                                                                    | 16                                                                                                    |
| 6.4 Connection failed<br>7 Plant management                                                                                                    |                                                                                                    |
|                                                                                                    | 17                                                                                                    |
| 7 Plant management                                                                                                    | 17<br>17                                                                                                    |
| 7 Plant management<br>7.1 Enter plant overview                                                                                                    | 17<br>17<br>19                                                                                                    |
| 7 Plant management<br>7.1 Enter plant overview<br>7.2 Delete plant                                                                                                    | 17<br>17<br>19<br>20                                                                                                    |
| 7 Plant management<br>7.1 Enter plant overview<br>7.2 Delete plant<br>7.3 Edit plant                                                                                                    | 17<br>17<br>19<br>20<br>21                                                                                                    |
| 7 Plant management<br>7.1 Enter plant overview<br>7.2 Delete plant<br>7.3 Edit plant<br>7.4 Share plant                                                                                                    | 17<br>17<br>19<br>20<br>21<br>22                                                                                                    |
| 7 Plant management<br>7.1 Enter plant overview<br>7.2 Delete plant<br>7.3 Edit plant<br>7.4 Share plant<br>7.5 Transfer of plant                                                                                                    |                                                                                                    |
| 7 Plant management<br>7.1 Enter plant overview<br>7.2 Delete plant<br>7.3 Edit plant<br>7.4 Share plant<br>7.5 Transfer of plant<br>8 Inverter management                                                                                                    |                                                                                                    |
| 7 Plant management<br>7.1 Enter plant overview<br>7.2 Delete plant<br>7.3 Edit plant<br>7.4 Share plant<br>7.5 Transfer of plant<br>8 Inverter management<br>8.1 Enter inverter list                                                                                                    |                                                                                                    |
| <ul> <li>7 Plant management</li> <li>7.1 Enter plant overview</li></ul>                                                                                                    | 17<br>17<br>19<br>20<br>21<br>22<br>24<br>24<br>24<br>24<br>26                                                                                           |
| 7 Plant management<br>7.1 Enter plant overview<br>7.2 Delete plant<br>7.3 Edit plant<br>7.4 Share plant<br>7.5 Transfer of plant<br>8 Inverter management<br>8.1 Enter inverter list<br>8.2 Parameter settings<br>8.3 Delete inverter                                                                                                    |                                                                                                    |
| 7 Plant management<br>7.1 Enter plant overview<br>7.2 Delete plant<br>7.3 Edit plant<br>7.4 Share plant<br>7.5 Transfer of plant<br>8 Inverter management<br>8.1 Enter inverter list<br>8.2 Parameter settings<br>8.3 Delete inverter<br>8.4 Inverter details                                                                                                    |                                                                                                    |
| <ul> <li>7 Plant management</li></ul>                                                                                                    | 17<br>17<br>19<br>20<br>21<br>22<br>24<br>24<br>24<br>24<br>24<br>24<br>26<br>26<br>26<br>28<br>28                                                       |
| <ul> <li>7 Plant management</li></ul>                                                                                                    |                                                                                                    |
| <ul> <li>7 Plant management</li></ul>                                                                                                    | 17<br>17<br>19<br>20<br>21<br>22<br>22<br>24<br>24<br>24<br>24<br>24<br>24<br>24<br>24<br>24<br>24<br>24                                                 |
| 7 Plant management<br>7.1 Enter plant overview<br>7.2 Delete plant<br>7.3 Edit plant<br>7.4 Share plant<br>7.5 Transfer of plant<br>8 Inverter management<br>8.1 Enter inverter list<br>8.2 Parameter settings<br>8.3 Delete inverter<br>8.4 Inverter details<br>9 Gateway management<br>9.1 Collector Details<br>9.2 Unbind collector<br>10 Event information                                                |                                                                                                    |
| 7 Plant management<br>7.1 Enter plant overview<br>7.2 Delete plant<br>7.3 Edit plant<br>7.4 Share plant<br>7.5 Transfer of plant<br>8 Inverter management<br>8 Inverter management<br>8.1 Enter inverter list<br>8.2 Parameter settings<br>8.3 Delete inverter<br>8.4 Inverter details<br>9 Gateway management<br>9.1 Collector Details<br>9.2 Unbind collector<br>10 Event information<br>11 Personalization | 17<br>17<br>19<br>20<br>21<br>22<br>24<br>24<br>24<br>24<br>24<br>24<br>24<br>24<br>24<br>24<br>24<br>26<br>26<br>28<br>28<br>28<br>29<br>30<br>31<br>31 |

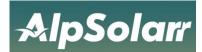

# **1** Brief Introduction

## 1.1 Purpose

This manual gives a brief introduction to the main functions of "AlpsCloud" APP account registration, plant creation, Wi-Fi configuration etc. Provide reference and help for uses to quickly familiarize themselves with the APP.

## 1.2 Scope

This manual is suitable for AlpSolarr users, pattern vendors and device maintenance personnel who use our device.

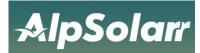

# 2 Install APP

## 2.1 IOS

Search "AlpsColud" in the App Store

## 2.2 Android

Search "AlpsCloud" in the Google Play Store

## 2.3 Scan the code to download

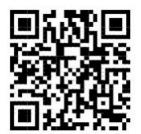

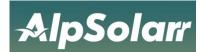

# **3 Account registration**

### 3.1 Account registration

Users who use "AlpsCloud" for the first time need to register an account, click "Register Account" on [Login Page] to enter the registration page.

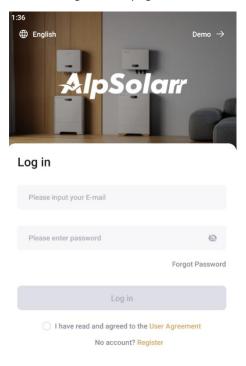

Figure 3-1 Account Registration

#### 3.2 Fill in the Information

Enter a valid phone number or email address to receive the verification code. After completing the registration information, check the box in the user agreement to indicate that you have read and agree to the agreement.

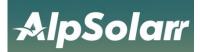

1:38

| <         | Sig                     | ın Up                                                |      |
|-----------|-------------------------|------------------------------------------------------|------|
|           | E-mail                  | Phone Number                                         |      |
| Please in | put E-mail              |                                                      |      |
| Please in | put verification coo    | le Get (                                             | Code |
|           | ast one capital letter; | igits; Contain numbers a<br>No spaces, Chinese or sj |      |
| Please er | ter password            |                                                      | Ø    |
| Confirm F | Password                |                                                      | Ø    |
|           | Sig                     | ın Up                                                |      |
|           | ) I have read and agr   | eed to the User Agreeme                              | nt   |

Figure 3-2 account registration

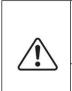

1.If you do not receive the verification code, check whether the email address is correct, whether the network is abnormal, and whether the verification code has been sent to the spam mailbox.

2. If the verification code is not received, please check whether the mobile phone number is correct, as shown in Figure 3-2.

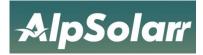

## 4 Forget password

#### 4.1 Enter forgot password

Click "Forget Password" at the lower right corner of the login window to enter the [Recover Password] page.

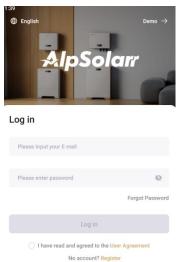

Figure 4-1 Forgot password

#### 4.2 Forgot password

After completing the information on the [Retrieve Password] page, you can reset the new password.

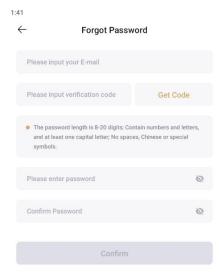

Figure 4-2 retrieve password

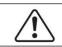

1.If your mobile phone number or email is disabled or you cannot receive the verification code, please contact.

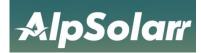

# **5** Create plant

After logging in to AlpsCloud, you can create your own Plant and monitor the Plant operating status and power generation data in real time.

#### 5.1 Add device

step:

1.Go to the [Plant List] page, click the "Create Plant" button to enter the [Create Plant] page.

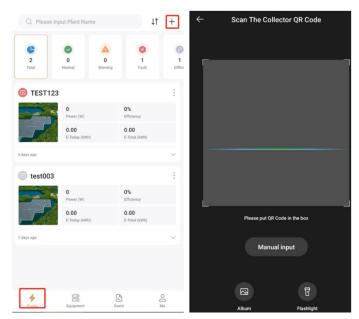

Figure 5-1 to create Plant

2.After entering the scanning code scanning interface, you can add the device by "scanning the QR code" or manually entering the "serial number" and "registration code" of the device, as shown in Figure 5-2.

| :08   |                                                                                            |
|-------|--------------------------------------------------------------------------------------------|
| ←     | Add Gateway                                                                                |
|       | Please check the serial number and registration code on the<br>product label of the device |
| SN *  |                                                                                            |
| Ple   | ase input SN                                                                               |
| Key * |                                                                                            |
| Ple   | ase input Registration Key                                                                 |
|       |                                                                                            |
|       | Next                                                                                       |

Figure 5-2 add equipment

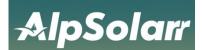

3. After entering the "Serial Number" (SN) and "Registration Code" (KEY) on the collector label cick Next, and then jump to create Powerstation page.

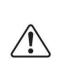

1.Please check the serial number and registration code of the device on the product label of the collector.

2.Check the serial number and registration code of the device on the product label of the collector.

## 5.2 Enter plant information

- 1. Entering a plant name that complies with the specification.
- 2. Input the correct installed capacity.
- 3. Select the correct grid connection date.
- 4. When selecting an address, make sure that the Plant address is correct (if you need to modify it, please click on the map to select it manually).
- 5. Confirm the time zone where the Plant is located (incorrect time zone may cause abnormal statistics).
- 6. Input the name of the person in charge of the plant.
- 7. Input the correct plant contact phone number.
- 8. After making sure the information is correct, click "Create".

|                                                                  | 3,40                                            |
|------------------------------------------------------------------|-------------------------------------------------|
| 5:48                                                             | ← Plant Information                             |
| ← Plant Information                                              | Please select the installation address          |
| Profile                                                          | Time Zone *                                     |
| Plant Name *                                                     | (UTC+08:00)Beijing,Chongqing,Hong Kong,Urumqi > |
| Please input Plant Name                                          |                                                 |
|                                                                  | Installer                                       |
| Plant Photos                                                     | Please Input                                    |
| Ó                                                                |                                                 |
|                                                                  | Contacts                                        |
| Installed Capacity (kWp) *                                       | Manager *                                       |
| Please input the total capacity of the installed s $2$ ar panels | Please input Manager                            |
| Operating Date *                                                 | 6                                               |
| operating bate                                                   | Phone *                                         |
| 2024-03-28                                                       | Please input phone number 7                     |
| Address *                                                        | E-mail                                          |
| Please select the installation address 4                         | Please input E-mail                             |
| Time Zone *                                                      |                                                 |
| (UTC+08:00)Beijing,Chongqing,Hong Kong,Urumqi $5$ >              | Creation Complete                               |

Figure 5-3 create power plant information

You can click the "Complete Create" button or click "Configure Network" to operate the collector distribution network, or you can directly go to the personal center to configure the network for the collector.

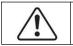

1. The location service needs to be turned on, and the app needs to be authorized to use the location permission.

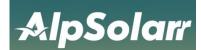

# **6** Collector network

Before using the app, you need to do a WIFI network configuration on your device. Here are the three ways to configure it.

#### 6.1 Connect network by QR code

When connecting the device with the "scan code configuration" method, the steps are as follows:

1. Click the bottom button "Me" to select WIFI Network Configuration from the menu.

| (¢)                                                                                                    | ← Wi-Fi Configuratio | n            |
|----------------------------------------------------------------------------------------------------|----------------------|--------------|
| youcai.xie@ligoo.cn                                                                                              | Scan QR Blu          | *<br>uetooth |
| Wi-Fi Configuration       >         Local parameter setting       >         % Mesh network configuration       > | Ç.<br>Hotspot        |              |
| <ul> <li>➡ Language English &gt;</li> <li>♥ Personalization &gt;</li> <li>♥ Notification</li> </ul>              |                      |              |
| Plants Equipment Event Me                                                                                        |                      |              |

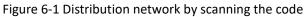

2.Select the "Scan code configuration" connection mode for the connection operation.

3. Scan the QR code on the device.

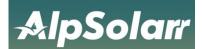

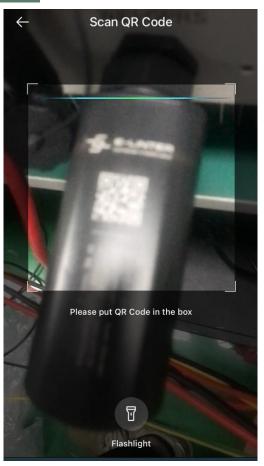

Figure 6-2 Scan the QR code of the equipment

- 4. Automatic filling of the collector serial number;
- 5. Click on the connection

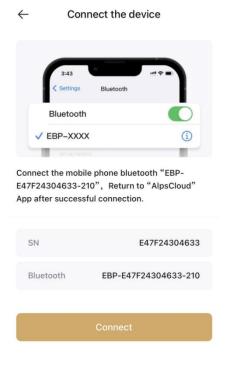

Figure 6-3 identifies the collector information

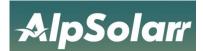

6. After connecting, jump to the WIFI connection interface, select the available WIFI, and enter the password to connect;

| $\leftarrow$ | Connect the device                       | ← Config Device                                                   |
|--------------|------------------------------------------|-------------------------------------------------------------------|
| • Cho        | ose the Wi-Fi to connect to the gateway. |                                                                   |
| Wi-Fi        |                                          |                                                                   |
| Ligoo        | >                                        |                                                                   |
| Password     | 1                                        |                                                                   |
| Please       | enter password                           |                                                                   |
|              |                                          | Configured successfully<br>Congratulation! Configured Succesfully |
|              | Confirm                                  | Congratulation: Configured Successfully                           |
|              |                                          | Confirm                                                           |
|              |                                          |                                                                   |

Figure 6-4 Successful distribution network through scanning code

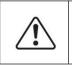

Preconditions: The Wi-Fi and location services must be enabled in advance. Ensure that the device is powered on and that the red LED lights are always on around the device.

### 6.2 Connect network by Bluetooth

When connecting a device using Bluetooth Find, the steps are as follows: 1. Click the bottom button "Me" to select WIFI Network Configuration from the menu.

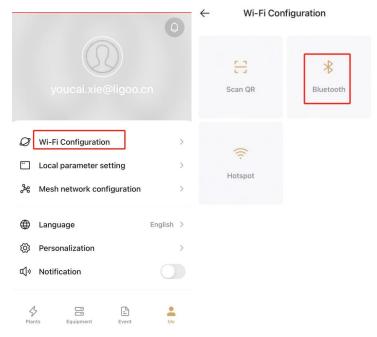

Figure 6-5 Distribution network through Bluetooth search mode

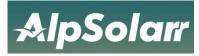

#### 2. Click Start Find

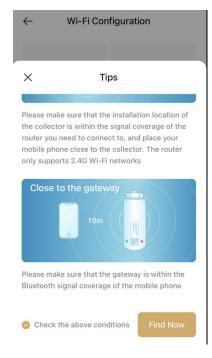

Figure 6-6 Find the device

3. The APP searches for the Wi-Fi devices that can be configured around you and lists them as a list. Select a connected network that starts with "EBP-".

| $\leftarrow$ | Select Device                              |     | ← Select Device                                    |
|--------------|--------------------------------------------|-----|----------------------------------------------------|
|              | se select the gateway you want to<br>igure |     | Please select the gateway you want to<br>configure |
| *            | EBP-E47F24304633-211<br>SN******4633       | all | 8 EBP-E47F24304633-211<br>SN*****4633              |
|              |                                            |     | Connecting devices                                 |
|              |                                            |     |                                                    |
|              |                                            |     |                                                    |
|              | Refresh                                    |     | Refresh                                            |

#### Figure 6-7 Connect to the collector

4. After the connection, jump to the WIFI connection interface, select the available WIFI, and enter the password to connect;

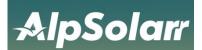

| $\leftarrow$ | Connect the device                   |   | $\leftarrow$ | Config Device                 |
|--------------|--------------------------------------|---|--------------|-------------------------------|
| Choose       | the Wi-Fi to connect to the gateway. |   |              |                               |
| Wi-Fi        |                                      |   |              |                               |
| Ligoo        |                                      | > |              |                               |
| Password     |                                      |   |              |                               |
| Please en    | ter password                         | 0 |              |                               |
|              |                                      |   | Config       | gured successfully            |
|              | Confirm                              |   | Congratul    | ation! Configured Succesfully |
|              |                                      |   |              | Confirm                       |

Figure 6-8 Successful distribution network via Bluetooth

### 6.3 Connect network through hotspots

When connecting a device using Hot Find, the steps are as follows:

1. Click the bottom button "Me" to select WIFI Network Configuration from the menu.

| ٥                                                                                                    | ← Wi-Fi Configuration |
|----------------------------------------------------------------------------------------------------|-----------------------|
| youcai.xie@ligoo.cn                                                                                                    | Scan QR Bluetooth     |
| ✓       Wi-Fi Configuration       >         ✓       Local parameter setting       >         %       Mesh network configuration       > | (c)<br>Hotspot        |
| <ul> <li>➡ Language English &gt;</li> <li>♠ Personalization &gt;</li> <li>♠ Notification</li> </ul>                                    |                       |
| Plants Equipment Event Me                                                                                                    |                       |

Figure 6-9 Distribution network through hotspot

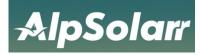

#### 2. Click Start Find

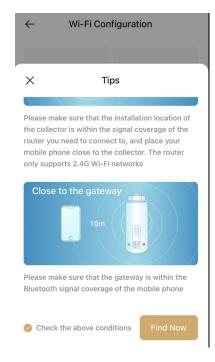

#### Figure 6-10 start looking up

3.Click to set and select the network starting with "EAP- \*\*\*\*\*\*\* as the last 5 digits of the device serial number, the password is 12345678, and jump to the "Select Device" interface after connecting.

|                                                                                                | Settings Wi-Fi                |                    |
|------------------------------------------------------------------------------------------------|-------------------------------|--------------------|
| ← Config Device                                                                                |                               |                    |
|                                                                                                | Wi-Fi                         |                    |
| 3:43                                                                                           | ✓ Ligoo-2.4G<br>Weak Security | 🔒 🤶 i              |
| Settings WLAN Edit                                                                             | MY NETWORKS                   |                    |
| ✓ EAP-XXXX 🔒 🗢 j                                                                               | EAP-04633                     | 🔒 🗢 🚺              |
| Please click the "Go Setting" button below, and                                                | Ligoo                         | 🕯 🤶 🚺              |
| select the Wi-Fi hotspot of "EAP-*****", then use<br>the password "12345678" to connect to the | 林檎雨由莉                         | <b>11</b> 4G 🔳     |
| secondary hotspot, and then return to the APP                                                  | OTHER NETWORKS                |                    |
| Wi-Fi <b>EAP-****</b>                                                                          | AP_3508171977                 | 🔒 🤶 🚺              |
| Password 12345678                                                                              | BESS_6758                     | ● <del>?</del> (j) |
|                                                                                                | fengqun                       | 🕯 🤶 🚺              |
| Go Setting                                                                                     | Other                         |                    |

#### Figure 6-11 Connect WIFI

4. Select the router to want to connect to the gateway, enter the router password and click OK.

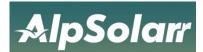

5. Wait for the connection, prompt the connection "successful", click "confirm" to return to the home page.

| $\leftarrow$ | Connect the device                     |   | $\leftarrow$ | Config Device       |
|--------------|----------------------------------------|---|--------------|---------------------|
| Choose       | e the Wi-Fi to connect to the gateway. |   |              |                     |
| Wi-Fi        |                                        |   |              |                     |
| Ligoo        |                                        | > |              |                     |
| Password     |                                        |   |              |                     |
| Please ei    | nter password                          | 2 |              | igured successfully |
|              | Confirm                                |   | oongrat      |                     |
|              |                                        |   |              | Confirm             |

Figure 6-12 Successful distribution network

| $\triangle$      | 1. If the connection fails, click the "Retry" button to check the Wi-Fi password |
|------------------|----------------------------------------------------------------------------------|
| $\bigtriangleup$ | 2. Whether the gateway is within the signal coverage range of the router.        |

#### 6.4 Connection failed

During the connection process, click the "Retry" button to check the Wi-Fi password or check whether the gateway is within the signal coverage of the router.

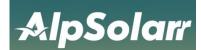

# 7 Plant management

If you need to check the current status, equipment, and abnormal information of a Plant, the specific operations are as follows.

#### 7.1 Enter plant overview

The current state, weather information, energy flow chart, power generation chart and other information can be viewed in the plant [Overview] page.

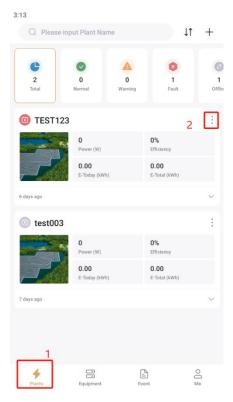

Figure 7-1 Plant list

step:

1. Select the Plant you want to view in[Plant list] ,and click the corresponding Plant name to enter

the Plant [Overview] page.

2."Energy Flow Diagram".

3."Use for Power Generation".

4."Generation Chart".

5.weather Information" and "Environmental Benefits".

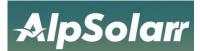

| ← Virtua                | power station            | ← Virtual power station         | Virtual power station                        |
|-------------------------|--------------------------|---------------------------------|----------------------------------------------|
| Overview Equipment      | Event Layout             | Overview Equipment Event Layout | Overview Equipment Event Layout              |
| 203                     |                          | Power Generation                | \$2,634.5                                    |
| Power (W)               | 4.1%<br>Efficiency       | Day Month Year To               | tal Total return                             |
| Capacity (kWp)          |                          | 2024-03-28                      | \$3,800.0                                    |
| 16.90<br>E-Today (kWh)  | 809.70<br>E-Month (kW/h) | (W)<br>5.899                    | Total investment                             |
| 2320.50<br>E-Year (kWh) | 21.95<br>E-Total (MWh)   | 4,719                           | Energy Conservation                          |
| 24.0 Covercut Louds     | <b># 07:05</b> + 18:57   | 3,540<br>2,360                  | 21.9 t © 577.4 Kg © 502 reduction            |
| 203W                    | 203W                     | 1,180<br>0,                     | 12 Trees A 7201.0 Kg Standard coal reduction |
|                         |                          |                                 | 28<br>Weather Info                           |
| ow on                   | D ow                     | • PV 2/                         | 03 W 😵                                       |

Figure 7-2 Plant overview

#### 1.2.Enter device page

On the[Overview]page of the power plant, click the "Device" menu to switch to the "Device" page, where you can view all the devices in the power plant. In the [Device] page, click the operation "..." button in the upper right corner, you can set an alias for the device, and you can also configure parameters for the inverter. The steps are as follows.

| 3:17             |           |                     |     |
|------------------|-----------|---------------------|-----|
| $\leftarrow$     | TEST      | F123                |     |
| Overview Equip   |           |                     |     |
| ROG2MBE          | 330705000 | 3                   |     |
| Power (W)        | Wh)       |                     |     |
| 0.0              |           | 0.00<br>E-Total (kV | /h) |
| <b>E47F24304</b> | 1655      |                     |     |
| B ROG2MBE        | 330705000 | 5                   | :   |
|                  | -         | -                   |     |
|                  | Device    | Alias               |     |
|                  | Setting   | Params              |     |
|                  | Del       | ete                 |     |

Figure 7-3 Plant equipment

#### 1.3. Enter event list

On the [Overview] page of the Plant, click the "Event" menu to switch to the [Event] page.

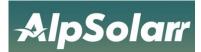

Click any "event", and you can view the abnormal information of the current Plant on this page.

Г

| ← G1_FW_TEST<br>Overview Equipment Event Lay |                  |
|----------------------------------------------|------------------|
| B W1021: CAN1 Comm Fault                     |                  |
| SN                                           | ROG1MBB307050048 |
| Generation Time: 2024-05-08 05:38:22         |                  |
| 🗐 W502: No PV                                |                  |
| SN                                           | ROG1MBB307050048 |
| Generation Time: 2024-05-08 05:38:22         |                  |
| W603: BAT Disconnected                       |                  |
| SN                                           | ROG1MBB307050048 |
| Generation Time: 2024-05-08 05:38:22         |                  |
| W611: BAT1 Disconnected                      |                  |
| SN                                           | ROG1MBB307050048 |
| Generation Time: 2024-05-08 05:38:22         |                  |
| 🗐 W619: DC1 UnderVolt                        |                  |

Figure 7-4 Event Details

#### 7.2 Delete plant

When you need delete a plant. Operation steps are as follows.

1. Click the bottom button "Plant", then click the "." in the upper right corner of the plant to see the options.

2. Select the "Delete" option in the red box and follow the prompts to complete the deletion.

| Q. Please in   | iput Plant Ni          | ume          | 1                     | 1 +   |
|----------------|------------------------|--------------|-----------------------|-------|
| C<br>2<br>Tend | 0<br>Normal            | 0<br>Warring | 0<br>1<br>Fut         | 0     |
| TEST12         | 3                      |              |                       | Г     |
|                | 0<br>Power (W)         |              | 0%<br>Efficiently     |       |
| 1              | 0.00<br>E-Tectary (Jos | 10           | 0.00<br>E-Tatat (kWh) |       |
| 6 days age     |                        |              |                       |       |
| test003        |                        |              |                       |       |
| -              | 0<br>Power (W)         |              | 0%<br>Efficiency      |       |
| Ľ              |                        | 8            | 7                     | 7     |
| Edit           |                        | Share        | Nav                   | igate |
| t)             | ٦                      | Û            |                       |       |
| Transfer       |                        | Delete       |                       |       |

Figure 7-5 Deleting Plant

3. Confirm to delete.

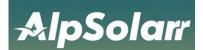

| 3:19<br>Q Please | input Plant Na       | me                                                    | ↓↑                           | +             |
|------------------|----------------------|-------------------------------------------------------|------------------------------|---------------|
| C<br>2<br>Total  | ©<br>0<br>Normal     | 0<br>Warning                                          | 8<br>1<br>Fault              | e<br>n<br>off |
| O TEST1          | 23                   |                                                       |                              | :             |
| Enter<br>6 c     | lant data canno      | delete the pl<br>t be recovered a<br>e if you confirm | fter deletion.               | ×             |
|                  | Cancel               | Co                                                    | onfirm                       |               |
|                  | 0.00<br>E-Today (kWI |                                                       | I <b>.00</b><br>-Total (kWh) |               |
| 7 days ago       |                      |                                                       |                              | ~             |
|                  |                      |                                                       |                              |               |
| 4<br>Plants      | Equipment            | Event                                                 |                              | O<br>Me       |

Figure 7-6 Confirm deletion

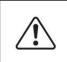

1. Only the operator who has the management authority of the deleted plant can delete the plant.

2. The plant cannot be restored after being deleted. Please confirm before deleting!

## 7.3 Edit plant

When the information of a plant needs to be modified. Operation steps are as follows. 1.Click the bottom button "Plant " and click the . .." button in the upper right corner of the Plant to view the operation options..

2.Click the "Edit" button to enter the [Edit Plant] page to complete the modification of Plant information.

3. Enter the content that the Plant needs to modify, and click the "Save" button after completion.

4. After the input information is correct, the page prompts "edited successfully".

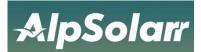

|            |                      |              |                       |              | 2:31                                          |      |
|------------|----------------------|--------------|-----------------------|--------------|-----------------------------------------------|------|
| Q Please I | nput Plant Nam       | le           | ↓↑                    | +            | ← Edit Plant                                  | Save |
| C          | 0                    | 4            | 0                     | 6            | Profile                                       |      |
| 2<br>Total | 0<br>Normal          | 0<br>Warning | 0<br>Fault            | 2<br>Officia | Plant Name *                                  |      |
|            |                      |              |                       | _            | TEST123                                       |      |
| TEST12     | 3                    |              |                       |              | Plant Photos                                  |      |
|            | 0<br>Parware (W)     |              | 0%<br>Efficiency      |              |                                               |      |
| - Pa       | 0.00<br>E-Tomy (KWh) |              | 0.00<br>E-Totai (kWh) |              |                                               |      |
| iya ago    |                      |              |                       | ~            | Installed Capacity (kWp) *                    |      |
| test003    |                      |              |                       | ÷            | 10000                                         |      |
| -          | O<br>Pownr (W)       |              | 0%<br>Efficiency      |              | Operating Date *                              |      |
|            |                      |              |                       |              | 2024-03-22                                    | >    |
| Ľ          |                      | ~°°          | $\bigtriangledown$    |              | Address *                                     |      |
| Edit       | J                    | Share        | Navigat               | e            | 56 Tanglin Rd, Singapore 247964               | 0    |
| 与          |                      | Ū            |                       |              | Time Zone *                                   |      |
| Transfer   | 1                    | Delete       |                       |              | (UTC+08:00)Beijing,Chongqing,Hong Kong,Urumqi | >    |

Figure 7-7 Editing plant

 $\wedge$ 

1. Editing plant function requires management permission for the edited plant.

### 7.4 Share plant

You can share a plant by "Share Plant" function when you need to share it with others. Operations are as follows.

1. Click the bottom button "Plantt", and click the ".."button in the upper right corner of the Plant to view the operation options.

2. Select "Share" to enter the [share Station] page.

3. Shared power plants can be shared with other accounts using two permissions.

4. Enter the AlpSolarr account of the shared person to complete the sharing.

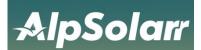

| :25             |                    |              |                       |            | 2:25       |                                                              |               |
|-----------------|--------------------|--------------|-----------------------|------------|------------|--------------------------------------------------------------|---------------|
|                 | se input Plant N   | ame          |                       | l↑ +       | ÷          | Share Plan                                                   | t Manag       |
| C<br>2<br>Total | ©<br>0<br>Normai   | 0<br>Warning | 0<br>Fault            | 2<br>01111 |            | nt of the shareee must be a r<br>(E-mail or mobile phone nun |               |
|                 |                    |              |                       | 1.00       | Sharer     |                                                              |               |
| TEST            | 123                |              |                       |            | abc123.con | n                                                            | 0             |
|                 | 0<br>Power (W)     |              | 0%<br>Ethciency       |            | Permission |                                                              |               |
|                 | 0.00<br>E-Today (M | an)          | 0.00<br>E-Total (XWN) |            |            | As<br>sitor                                                  | Pg<br>Manager |
| 3 days ago      |                    |              |                       | ~          |            |                                                              |               |
| test00          | 03                 |              |                       | :          |            |                                                              |               |
|                 | O<br>Power (W)     |              | 0%<br>Efficiency      |            |            | Done                                                         |               |
| and the second  | Page (w)           | _            | Entowiney             |            |            |                                                              |               |
|                 |                    | å            | 1                     | ~          |            |                                                              |               |
| Edit            | l                  | Share        | Nav                   | igate      |            |                                                              |               |
| ţ               |                    | Ū            |                       |            |            |                                                              |               |
|                 |                    |              |                       |            |            |                                                              |               |

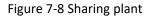

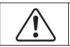

1. The account of the shared person is the registered account of AlpSolarr (email or mobile phone number in mainland China).

### 7.5 Transfer of plant

When you need to transfer a plant to others, you can transfer the plant to others through the transfer plant function. The operation method is performed as follows.

1. Click on the "..." operation to view the options.

2.Select the "Transfer" option in the red box and complete the deletion as prompted.

| 11:09       |                       |                       |     |
|-------------|-----------------------|-----------------------|-----|
|             |                       | t1                    | +   |
| HunterTes   | t                     |                       | :   |
|             | 0<br>Power (W)        | 0%<br>Efficiency      |     |
|             | 0.00<br>E-Today (kWh) | 0.00<br>E-Total (kWh) |     |
| 15 days ago |                       |                       | ~~  |
| 💿 力高测试时     | 自站                    |                       | :   |
|             | 0<br>Power (W)        | 0%<br>Efficiency      |     |
|             | 0.00<br>E-Today (kWh) | 0.00<br>E-Total (kWh) |     |
| 16 days ago |                       |                       | ~   |
|             |                       |                       |     |
| Ľ           | 80                    | P                     |     |
| Edit        | Share                 | Naviga                | ite |
| t)          | 回                     |                       |     |
| Transfer    | Delete                |                       |     |

Figure 7-9 Transfer of plant

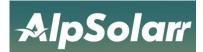

3. Enter the transferred account and click done.

| 11:10        |                         |   |
|--------------|-------------------------|---|
| $\leftarrow$ | Transfer Plant          |   |
| The accord   | ount must be registered |   |
| Transferee   |                         |   |
| 1234567      | @qq.com ♥               | 8 |
|              | Done                    |   |

Figure 7-10 Confirmation of transfer

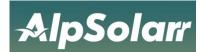

## 8 Inverter management

### 8.1 Enter inverter list

Click "equipment" at the bottom to enter the inverter list page, click an inverter to view the detailed information and working data of the inverter.

| Inverter <b>T</b> | Gateway          | Battery         |            | Q           |
|-------------------|------------------|-----------------|------------|-------------|
| 9<br>Total        | 2<br>Normal      | 0<br>Warning    | 2<br>Fault | 5<br>Offlin |
| B ROG2            | MBB3070          | 50007           |            |             |
| 0.0<br>Power (W)  |                  | 0.00<br>E-Today | (kWh)      |             |
| Update Time: (UT  | C+00:00)2024-03- | 28 04:28:02     |            | $\sim$      |
| C ROG2            | MBB31214         | 40010           |            | :           |
| 0.0<br>Power (W)  |                  | 0.00<br>E-Today | (kWh)      |             |
| Update Time: (UT  | C+00:00)2024-03- | 28 07:09:18     |            | $\sim$      |
| ROG21             | MBB3070          | 50005           |            | :           |
| 0.0<br>Power (W)  |                  | 0.00<br>E-Today | (kWh)      |             |
| Update Time: (UT  | C+08:00)2024-03- | 28 15:04:28     |            | $\sim$      |
| 4<br>Plants       | Equipme          | ent Ev          |            | O<br>Me     |

Figure 8-1 Inverter List

#### 8.2 Parameter settings

Click "..." in the upper right corner of the device to set the alias, parameter parameters, delete (once deleted, cannot be restored) and other operation functions.

step:

1. Click the "..." button to view the operation options of the inverter.

2. Select "Parameter Settings".

- 3 .Go to the "Grid Settings" page.
- 4 .Enter the parameter information and click the "Save" button in the upper right corner.

4. After the device command is issued successfully, the content shown in the figure above will be prompted.

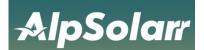

| Inverter <b>v</b> | Gateway                                     | Battery                    |            | Q          |  |  |
|-------------------|---------------------------------------------|----------------------------|------------|------------|--|--|
| 9<br>Total        | 2<br>Normal                                 | 0<br>Warning               | 2<br>Fault | S<br>offic |  |  |
|                   | MBB30705                                    | 0004                       |            | :          |  |  |
| 0.0<br>Power (W)  |                                             |                            |            |            |  |  |
| Update Time: (UT) | C+00:00)2024-03-2                           | 28 06:17:08                |            | ~          |  |  |
| B ROG2            | MBB30705                                    | 50004                      |            | :          |  |  |
| 0.0<br>Power (W)  |                                             | <b>0.00</b><br>E-Today (kV | Vh)        |            |  |  |
| Update Time: (UT  | Update Time: (UTC+00:00)2024-03-28 07:10:41 |                            |            |            |  |  |
| Setting Params    |                                             |                            |            |            |  |  |
| Set Alias         |                                             |                            |            |            |  |  |
| Delete            |                                             |                            |            |            |  |  |

#### Figure 8-2 Parameter setting

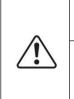

 The remote operation of the inverter requires the corresponding operation authority to operate.
 Functions related to parameter configuration of the inverter can only be operated with the support of the inverter, and the current state of the inverter to be operated is "online" state.

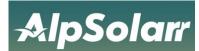

## 8.3 Delete inverter

Select the inverter to be deleted in the inverter list, click the "..." button in the upper right corner of the inverter, and follow the prompts to complete the deletion.

| 3:24<br>Inverter ▼ | Gateway             | Battery                    |            | Q           |
|--------------------|---------------------|----------------------------|------------|-------------|
| 9<br>Total         | 2<br>Normal         | 0<br>Warning               | 2<br>Fault | S<br>Offlin |
| ROT2               | MBB307050           | 0004                       |            | :           |
| 0.0<br>Power (W)   |                     | 0.00<br>E-Today (kW        | h)         |             |
| Update Time: (UT   | °C+00:00)2024-03-21 | 8 06:17:08                 |            | ~           |
| C ROG2             | MBB30705            | 0004                       |            | :           |
| 0.0<br>Power (W)   |                     | <b>0.00</b><br>E-Today (kW | h)         |             |
| Update Time: (UT   | C+00:00)2024-03-21  | 8 07:10:41                 |            | ~           |
|                    |                     |                            |            |             |
|                    | S                   | etting Params              |            |             |
|                    |                     | Set Alias                  |            |             |
|                    | C                   | Delete                     |            |             |

Figure 8-3 Delete inverter

#### 8.4 Inverter details

Inverters are divided into "energy storage", "grid connection" and "micro-inverse". First, view the "energy storage" type of equipment in the inverter list page.

1. Click the inverter "type" button to view the "energy storage" device.

2. Click the inverter in the red box to enter the details page.

3. After entering the inverter more page, you can see the inverter "output", "Input", "current", "voltage", "frequency", "temperature" related information.

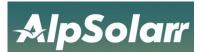

| 3:27<br>Inverter ▼ Gateway Batt          | ery                           | Q            | Inverter <b>v</b>  | Gateway Batt              | ery                    | Q       |
|------------------------------------------|-------------------------------|--------------|--------------------|---------------------------|------------------------|---------|
| All                                      |                               | $\checkmark$ | 0.0<br>Power (W)   |                           | 0.20<br>E-Today (kWh)  |         |
| Grid Connection                          |                               |              | Update Time: (UT   | C+02:00)2024-03-28 09:04: | 33                     | ~       |
| Three phase hybrid                       |                               |              |                    |                           |                        |         |
| Single phase LV Hybrid                   |                               |              | 22020              | 86033                     |                        |         |
| Single phase HV Hybrid                   |                               |              | 0.0                |                           | 0.00                   |         |
| Three phase LV Hybrid                    |                               |              | Power (W)          |                           | E-Today (kWh)          |         |
| Three phase HV Hybrid                    |                               |              | Update Time: (UT   | C+02:00)2024-03-27 22:03: | 22                     | $\sim$  |
| Micro Inverse                            |                               |              | 20112              | 39066                     |                        |         |
| <b>0.0</b><br>Power (W)                  | 0.00<br>E-Today (kWh)         |              | 0.0<br>Power (W)   |                           | 0.00<br>E-Today (kWh)  |         |
| Update Time: (UTC-04:00)2024-03-28 03:27 | 51                            | ~            | Update Time: (UT   | C-05:00)2024-03-28 03:24: | 27                     | $\sim$  |
| 2208142326                               |                               |              | 🕲 661F5            | 02005JB009                |                        |         |
| 0.0<br>Power (W)                         | <b>15.30</b><br>E-Today (kWh) |              | 103.0<br>Power (W) |                           | 16.90<br>E-Today (kWh) |         |
| Update Time: (UTC+02:00)2024-03-28 05:38 | :27                           | ~            | Update Time: (UT   | C+10:00)2024-03-28 18:24: | 33                     | ~       |
| Plants Equipment                         | Event                         | O<br>Me      | Plants             | Equipment                 | Event                  | O<br>Me |

Figure 8-4 Inverter Type

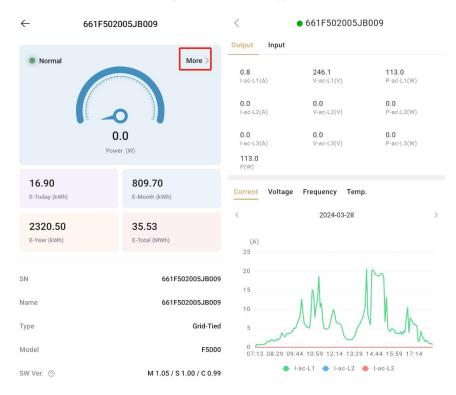

Figure 8-5 Inverter Details

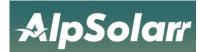

# 9 Gateway management

On the collector management related pages, users can view all collectors under their account, and manage and unbind them.

#### 9.1 Collector Details

step:

- 1.Click on a collector to go to the details page.
- 2. view collector details.

| 297057                 | ← E4A0122             | Q            | ttery                                | Gateway ▼ Bat     | Inverter                 |
|------------------------|-----------------------|--------------|--------------------------------------|-------------------|--------------------------|
|                        | • Normal              | 3<br>Offline | Cormal                               |                   | C<br>17<br>Total         |
|                        |                       |              |                                      | 12297057          | E4A0                     |
| finch                  | Goldfi                |              | all<br>Signal Strength               |                   | Goldfinct<br>Device Name |
| 2024-03-28 11:02:32    | Login Time            | ~            |                                      | 24-03-28 11:02:32 | Update Time: 20          |
| 12345678               | Connection Password ③ |              |                                      | 12135958          | E4A0                     |
| /47.244.29.210:47302   | Login IP              |              | ill<br>Signal Strength               |                   | Goldfinct<br>Device Name |
| E4A012297057           | SN                    | ~            |                                      | 24-03-28 10:03:05 | Update Time: 20          |
|                        | Name                  |              |                                      | 12040374          | 1 E470                   |
| YBP6UWSY               | Key                   |              | a <mark>ll</mark><br>Signal Strength | 'S                | Magpie<br>Device Name    |
| Virtual power station  | Plant Name            | $\sim$       |                                      | 24-03-28 04:09:56 | Update Time: 20          |
|                        | Customer              | Do           | -                                    |                   | \$                       |
| energy@synerlution.com | Owner                 | Me           | Event                                | Equipment         | Plants                   |

Figure 9-1 Collector Details

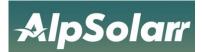

### 9.2 Unbind collector

Select the collector to be unbound in the collector list, click the "..." button in the upper right corner of the collector, and follow the prompts to complete the unbinding.

| Inverter Gateway              | ▼ Battery              | Q               |  |  |
|-------------------------------|------------------------|-----------------|--|--|
| <b>71</b><br>Total            | 5 6                    | 3<br>16<br>Time |  |  |
| E47F2430466                   | 53                     | :               |  |  |
| magpie<br>Device Names        | ill<br>Signal Strength |                 |  |  |
| Update Time: 2024-03-28 13:1  | 7:21                   | ~               |  |  |
| E47F2430465                   | 57                     | :               |  |  |
| magpie<br>Device Names        | ال<br>Signal Strength  |                 |  |  |
| Update Time: 2024-03-28 14:0- | 4:47                   | ~               |  |  |
| E47F2430465                   | 55                     | :               |  |  |
| Change acess code             |                        |                 |  |  |
| Unbind                        |                        |                 |  |  |

Figure 9-2 Unbinding the collector

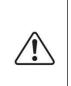

1.If the collector needs to be removed from a Plant, it is necessary to remove the binding relationship between the collector and the local Plant. The specific operation is as follows: Select the collector to be unbound in the [collector List] page, and click the operation button "..." Select "Unbind" in the pop-up menu, and complete the unbind operation according to the prompts.

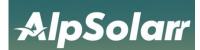

# **10 Event information**

Click "Event" at the bottom to enter the event list page, you can view the device event information, and you can select the event type to view the details according to your customization.

Step:

- 1. Click on an event at random to enter the event details page.
- 2. view event details.

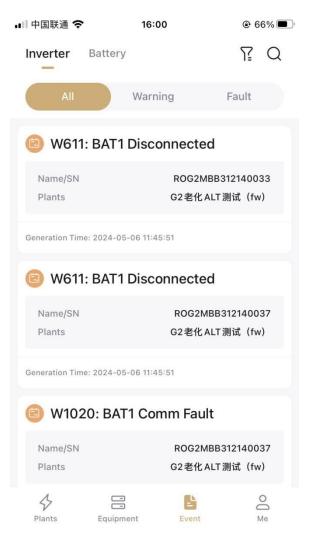

Figure 10-1 Event Information

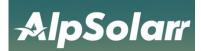

# **11** Personalization

#### 11.1 Language Switch

Click the "Me" button at the bottom, enter the personal center, and choose to switch languages.

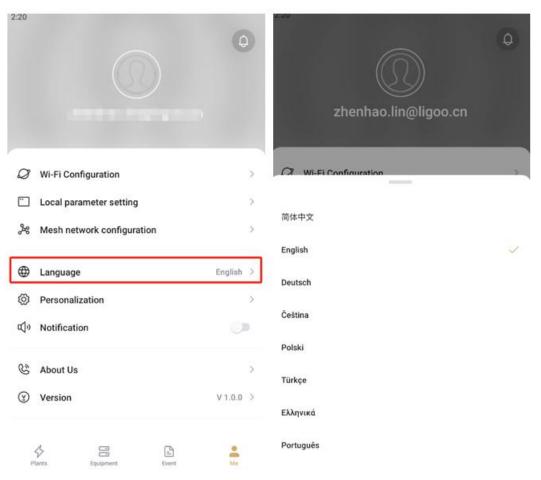

Figure 11-1 Language switch

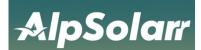

## **11.2 Preferences**

1. Click the "Me" button at the bottom to enter the Personal Center and select Preferences.

2. select a temperature unit.

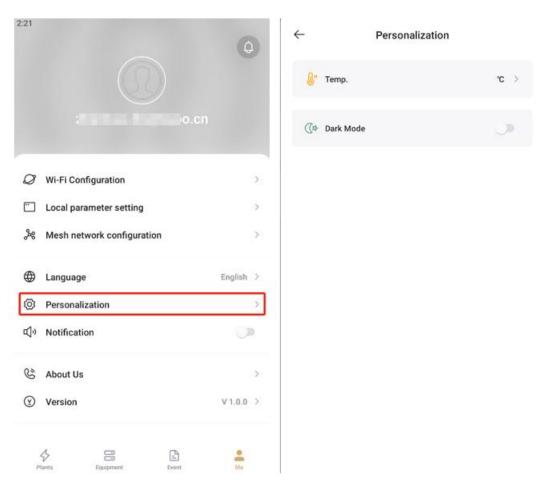

Figure 11-2 Preferences

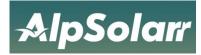

# **12** Parameter Description

| ltem    | Field name                    | describe               |  |
|---------|-------------------------------|------------------------|--|
|         | BMS charging voltage          | V-Charge-BMS           |  |
|         | BMS Charging limit current    | I-Charge-Limit-BMS     |  |
|         | BMS discharge voltage         | V-Discharge-BMS        |  |
|         | BMS Discharge limits current  | I-Discharge-Limit-BMS  |  |
|         | BMS temperature               | T-BMS                  |  |
|         | BMS Voltage                   | V-BMS                  |  |
|         | BMS current                   | I-BMS                  |  |
|         | volume                        | Capacity               |  |
| Battery | Total charging amount         | Total Charging         |  |
|         | Total discharge               | Total Discharging      |  |
|         | Daily charging volume         | Today Charging         |  |
|         | Daily discharge               | Today Discharging      |  |
|         | Battery SOC                   | SOC                    |  |
|         | power of batter               | P-bat                  |  |
|         | Battery temperature           | T-bat                  |  |
|         | battery voltage               | V-bat                  |  |
|         | battery current               | I-bat                  |  |
|         | Total electricity consumption | Cumulative Consumption |  |
|         | Daily electricity consumption | Daily Consumption      |  |
| Load    | Total load power              | P-load                 |  |
|         | load power L1                 | P-load-L1              |  |
|         | load power L2                 | P-load-L2              |  |
|         | alternating-current 1         | I-grid-L1              |  |
|         | alternating-current 2         | I-grid-L2              |  |
|         | alternating-current3          | I-grid-L3              |  |
|         | Built-in power1               | P-Internal-CT-L1       |  |
|         | Built-in power2               | P-Internal-CT-L2       |  |
|         | Total purchase of electricity | Total Import           |  |
|         | Total electricity sold        | Total Export           |  |
| Grid    | Buy electricity every day     | Import                 |  |
|         | Electricity sold every day    | Export                 |  |
|         | Total power of the grid       | P-grid                 |  |
|         | Grid voltage L1               | V-grid-L1              |  |
|         | Grid voltage L2               | V-grid-L2              |  |
|         | Grid voltage L3               | V-grid-L3              |  |
|         | Power grid frequency          | F-grid                 |  |
|         | AC_TEMP                       | AC_TEMP                |  |
| Inv     | DC_TEMP                       | <br>DC_TEMP            |  |

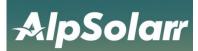

|        | I-ac-1                       | I-ac-1           |
|--------|------------------------------|------------------|
|        | I-ac-2                       | I-ac-2           |
|        | PV power                     | P-pv             |
|        | V-ac-1                       | V-ac-1           |
|        | V-ac-2                       | V-ac-2           |
|        | Generator power              | P-Gen            |
|        | Micro inverse power          | P-Micro-Inv      |
|        | Total output power           | P-Inv            |
|        | Inverter temperature         | T-Inv            |
|        | frequency                    | F-ac             |
| Series | gross generation             | Total Production |
|        | Daily electricity generation | Daily Production |
|        | Group string voltage 1       | V-pv-1           |
|        | Group string voltage 2       | V-pv-2           |
|        | Group series current 1       | l-pv-1           |
|        | Group series current 2       | I-pv-2           |
| Motor  | External power 1             | P-External-CT-L1 |
| Meter  | External power 2             | P-External-CT-L2 |